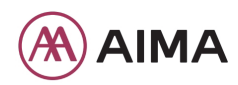

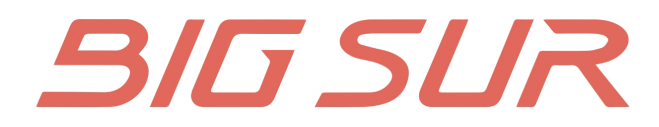

# **Display Setting Guide Guía de Ajustes de Pantalla** 仪表设置说明书

# **DISPLAY SETTINGS**

After the HMI powered on, press and hold  $\lambda$  and  $\nabla$  button (at the same time) to enter into the setting interface. Briefly press  $($  <0.5S)  $\land$  or  $\lor$  button to select "Setting". "Information" or "Exit", then briefly press (<0.5S) <br />
(b) button to confirm.

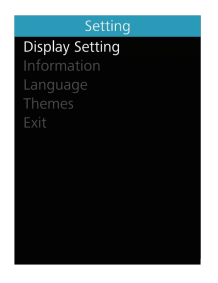

# You can press and hold the  $\blacktriangle$  and  $\blacktriangledown$ (>1S) button at any time, to return to the main screen.

#### "Display setting"

In "Setting" interface, briefly press the ∧or └ (<0.5S) button to select Display Setting. and then briefly press the  $\sqrt{5}$  (<0.5S) button to access the following selections.

#### "Unit" Selections in km/Miles

Press the  $\sim$  or  $\sim$  (<0.5S) button to highlight "Unit" in the Display setting menu, and then press the  $\left| \Phi \right|$  (<0.5S) button to select. Then with the  $\wedge$  or  $\vee$  button to choose between "Metric" (kilometer) or "Imperial" (Miles). Once you have chosen your desired selection, press the  $\langle 6 \rangle$  (<0.5S) button to save.

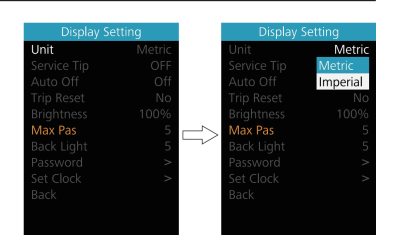

#### "Service Tip" Switching the notification on and off

Press the  $\sim$  or  $\sim$  (<0.5S) button to highlight "Service Tip" in the Display setting menu, and then press  $(1)$  (<0.5S) to select. Then with the  $\land$  or  $\lor$  button to choose between "ON" or "OFF". Once you have chosen your desired selection, press the  $(b)$  (<0.5S) button to save.

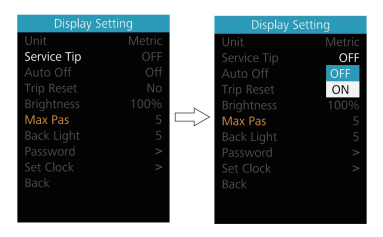

# "Auto Off" Set Automatic system switch off time

Press the  $\sim$  or  $\vee$  (<0.5S) button to highlight "Auto Off" in the Display setting menu, and then press  $\left\langle \cdot \right\rangle$  (<0.5S) to select. Then with the  $\blacksquare$  or  $\blacksquare$  button to choose the automatic Off time as "Off" / "1Min" -"10Min". OFF means don't turn off. Once you have chosen your desired selection, press the  $(1)$  (<0.5S) button to save.

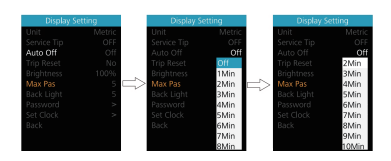

#### "TRIP Reset" Reset mileage

Press the  $\blacksquare$  or  $\blacksquare$  (<0.5S) button to highlight "TRIP Reset" in the Display setting menu, and then press  $\bigcirc$  (<0.5S) to select. Then with the  $\land$  or  $\lor$  to select "YES" to reset or "NO" don't to reset, by reset the maximum speed (MAXS), includes average speed (AVG), single-trip distance (TRIP) will be to clear. Then press the  $(b)$  (<0.5S) button to save.

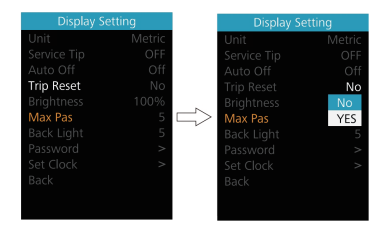

#### "Brightness" Display brightness

Press the  $\sim$  or  $\sim$  (<0.5S) button to highlight "Brightness" in the Display setting menu. Then press  $\bigcirc$  (<0.5S) to select. Then with the  $\land$  or  $\lor$  button to choose between "25%" / "50%" / "75%" /"100%". Once you have chosen your desired selection, press the  $\bigcup$  (<0.5S) button to save

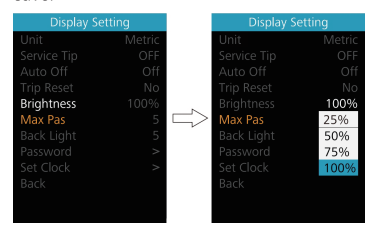

# "MAX PAS" Support level

The "Max Pas" can't be set.

# "Back Light" Set light sensitivity

Press the  $\sim$  or  $\sim$  (<0.5S) button to highlight "Back Light" in the Display setting menu. Then press (b) (<0.5S) to select. Then with the  $\land$  or  $\lor$  button to select the level of the light sensitivity as "0"/"1"/ "2"/"3"/"4"/ "5". Once you have chosen your desired selection, press the  $\langle \cdot | \cdot \rangle$ (<0.5S) button to save.

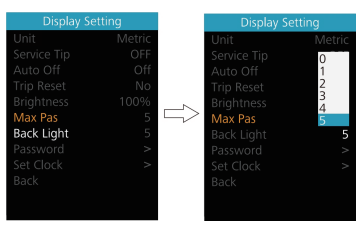

#### "Password"

Press the  $\sim$  or  $\sim$  (<0.5S) button to highlight "Password" in the Display setting menu. Then by briefly pressing  $\sim$  (<0.5S) to enter the password selection. Now again with the  $\blacksquare$  or  $\blacksquare$  (<0.5S) buttons highlight "Start Password" and press the (b) (<0.5S) button to confirm. Now again using the  $\sim$  or  $\sim$  (<0.5S) Button choose between "ON" or "OFF" and press the (<0.5S) button to confirm.

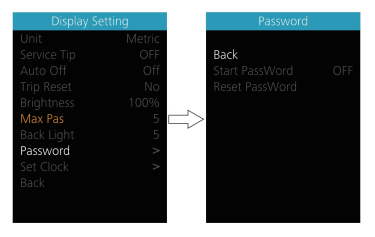

#### Starting password:

Select "ON" in "Start PassWord" interface. then briefly pressing  $(b)$  (<0.5S) to confirm. Now you can input your 4-digit pin code. By using the  $\bigwedge$  or  $\bigvee$  (<0.5S) button choose numbers between "0-9". By briefly pressing the  $\left(\frac{1}{2}\right)$  (<0.5S) button you can move on to the next number.

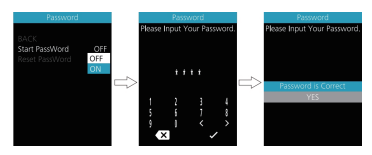

After entering your desired 4-digit code. you must re-enter the 4-digits you chose, to ensure the code is correct. Then the interface exit back automatically to original interface within two seconds.

After selecting a password, the next time you turn on the system it will ask you to input your password. Press the  $\overline{\wedge}$  or  $\overline{\vee}$ (<0.5S)) button to select the numbers. Then press briefly  $\langle \cdot \rangle$  (<0.5S) to confirm. After entering the wrong number three times, the system switches off. If you have forgotten the password, please contact vour retailer.

#### Changing the password:

Press the  $\bigwedge$  or  $\bigvee$  (<0.5S) button to choose Password in the menu. Then by briefly pressing  $\bigcirc$  (<0.5S) to enter the password section. Now again with the  $\land$ or V (< 0.55) button highlight "Reset Password" and press the  $\bigcirc$  (<0.5S)) button to confirm. Now with the  $\bigwedge$  or  $\bigvee$ (<0.5S) buttons and highlight "Reset Password" and with the  $(1)$  (<0.5S) button to confirm.

By entering your old password once, followed by inputting the new password twice, then your password will be changed.

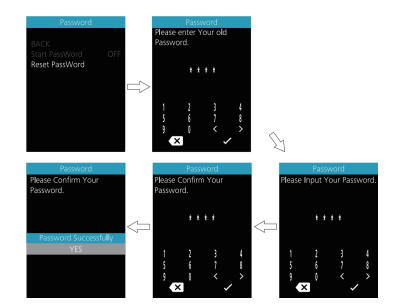

#### Deactivating the password:

In the "Password" interface, with the **A** or ◯ (<0.5S) buttons to highlight "Start" Password" and press the  $\left(\frac{1}{2}\right)$  (<0.5S) button to confirm. Then use the  $\blacksquare$  or  $\blacksquare$  (<0.5S) Button to choose "OFF" and press the U (<0.5S) button to confirm.

Now enter your password, to deactivate it.

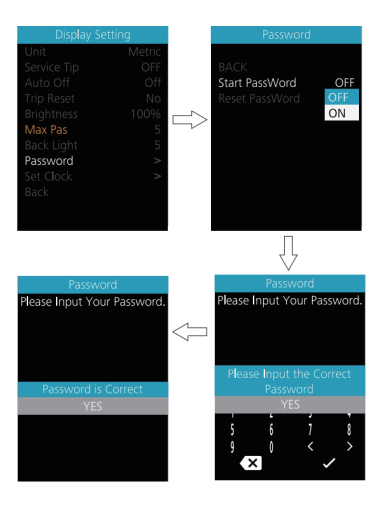

#### "Set Clock"

Press the  $\sim$  or  $\vee$  (<0.5S) Button to highlight "Set Clock" in the Display setting menu. Then briefly press the  $($ b $)$  (<0.5S) button to confirm selection. Now press the  $\sim$  or  $\sim$  (<0.5S) button and input the correct number (time) and press the  $\langle 0 \rangle$ (<0.5S) button to move to the next number. After entering the correct time, press the  $\langle 0.55 \rangle$  button to confirm and save.

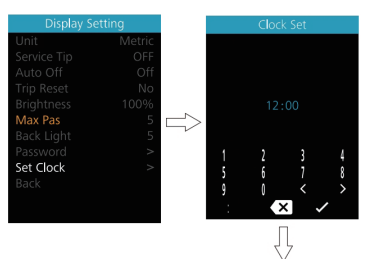

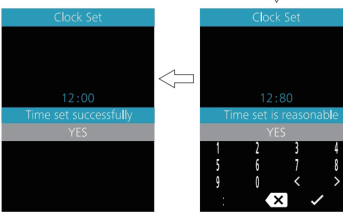

#### "Information"

Once the system is turned on, double press the (b) button to access the "Setting" menu. Now by pressing the  $\land$  or  $\lor$ (<0.5S) button to highlight the "information", and press the  $\bigcirc$  (<0.5S) button to confirm.

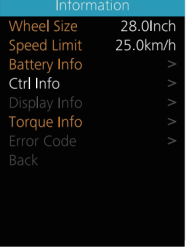

## Wheel Size and Speed Limit

The "Wheel Size" and "Speed Limit" cannot be changed, this information is here to be viewed only.

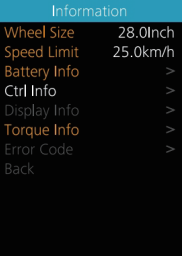

#### **Battery Information**

Press the  $\blacksquare$  or  $\blacksquare$  (<0.5S) button to access the "Battery Info" menu, and then press the  $\bigcirc$  (<0.5S) button to confirm. Now press the  $\sim$  or  $\vee$  (<0.5S) button to select "Back" or "Next Page", now you can view all the battery information.

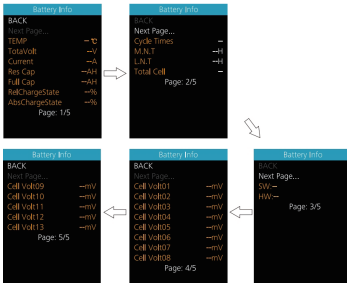

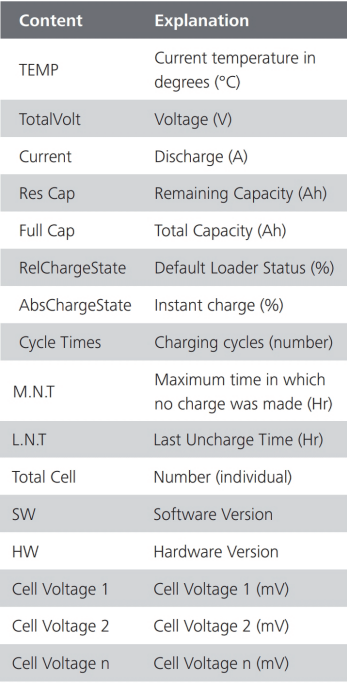

NOTE: If no data is detected. "--" is displayed.

## **Controller Information**

Press the  $\bigwedge$  or  $\bigvee$  (<0.5S) button and select "Ctrl Info", and then press the (1) (<0.5S) button to read the software and hardware data of the controller. To exit, press the  $\bigcirc$  (<0.5S) button, or select "Back" to return to the information interface.

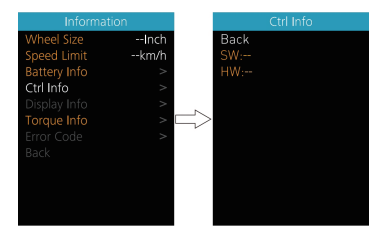

#### **Display Information**

Press the  $\sim$  or  $\vee$  (<0.5S) button and select "Display Info", then press the (<0.5S) button to read the software and hardware data of the display. To exit, press the  $(b)$  (<0.5S) button, or select "Back" to return to the information interface.

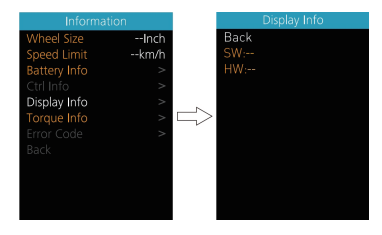

#### **Torque Information**

Press the  $\sim$  or  $\sim$  (<0.5S) button and select "Torque info", then press the (b) (<0.5S) button to read the software and hardware data of the torque. To exit, press the  $\left\langle \cdot \right\rangle$  (<0.5S) button, or select "Back" to return to the information interface.

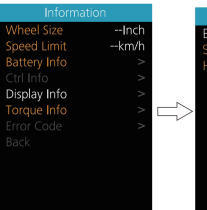

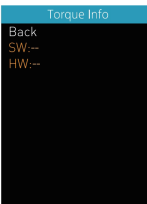

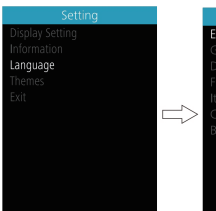

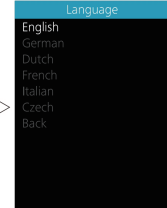

# Frror Code

Press the  $\sim$  or  $\sim$  (<0.5S) button and select "Error Code", and then press (b) (<0.5S) button to confirm. It shows error information for the last ten errors of the pedelec. Error code "00" means that there is no error. To exit, press the  $\left( \cdot \right)$  (<0.5S) button, or select "Back" to return to the information interface.

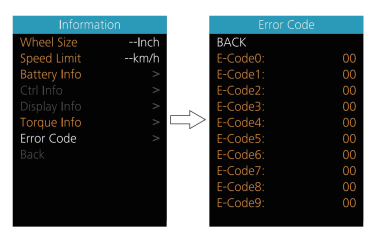

#### "Themes"

Once the system is turned on, double press the  $\bigcirc$  button to access the "Setting" menu. Now by pressing the  $\land$  or  $\lor$ (<0.5S) button to highlight the "Language", and press the  $\bigcirc$  (<0.5S) button to confirm. Now press the  $\sim$  or  $\vee$  (<0.5S) button to select "Fashion" or "Sporty". Once you have chosen your desired selection, press the  $\bigcirc$  (<0.5S) button to save.

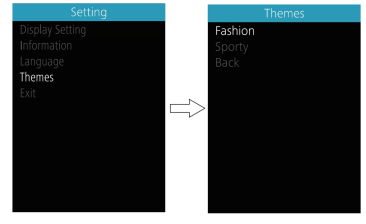

#### "Language"

Once the system is turned on, double press the (b) button to access the "Setting" menu. Now by pressing the  $\bigwedge$  or  $\bigvee$ (<0.5S) button to highlight the "Language", and press the  $\bigcirc$  (<0.5S) button to confirm. Now press the  $\sim$  or  $\sim$  (<0.5S) button to select "English", "German", "Dutch", "French", "Italian" or "Czech", Once you have chosen your desired selection, press the  $\langle \cdot \rangle$  (<0.5S) button to save, then select "Back" to return to the setting interface.

#### **Important Notification**

- $\bullet$ Due to different production batches, "Back Light" may be shown as "AL sensitivity" on the display of your ebike, but the function it represents is the same.
- Due to different production batches, "Start Password" may be shown as "Boot Password" on the display of your e-bike, but the function it represents is the same.
- Due to different production batches. "Torque Info" may be shown as "Sensor Info" on the display of your ebike, but the function it represents is the same.
- Due to different production batches, "Warn Code" may be shown on the display of your e-bike, but the function it represents is temporarily under development..

# **AJUSTES DE PANTALLA**

Después de encender la HMI, mantenga presionado los botones

 $\left\lfloor \bigwedge_{V}\right\rfloor$  (al mismo tiempo) para entrar en la interfaz de configuración. Presione brevemente (<0.5S)  $\land$  o  $\lor$  el botón para seleccionar "Configuración", "Información" o "Salir ", luego presione brevemente el botón (<0.5S)  $\bigcirc$  para

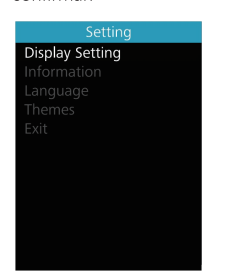

confirmar

Puede mantener presionadas las teclas  $\bigwedge y \bigvee (>1S)$  en cualquier momento, para volver a la pantalla principal.

#### "Configuración de pantalla"

En la interfaz de "Configuración", presione brevemente el botón  $\sim$  o  $\vee$  (< 0.5S) para selecci onar Configuración de pantalla.

v luego presione brevemente ( $\bigcup$  (<0.5S) para acceder a las siguientes selecciones.

# "Unidad" Selecciones en km/millas

Presione el botón o V (<0.5S) para resaltar "Unidad" en el menú de configuración de Pantalla, y luego  $(<0.5S$ ) parapresione el botón U seleccionar. Luego con la  $\wedge$  o  $\vee$  para elegir entre "Métrico" (kilómetro) o "Imperial" (Millas). Una vez que hava elegido su deseada. selección presione botón  $\left\langle \cdot \right\rangle$  (<0.5S) para quardar.

 $e<sub>l</sub>$ 

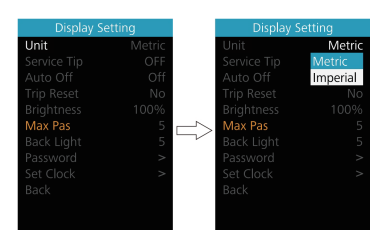

"Consejo de servicio" Activar v

#### desactivar la notificación

Presione el botón  $\sqrt{\phantom{a}}$  o  $\sqrt{\phantom{a}}$  (< 0.5S)

para resaltar "Sugerencia de servicio" en el menú de configuración de pantalla y luego presione  $\bigcirc$  (< 0.5S) para seleccionar.

Luego con la  $\land$  o  $\lor$  para elegir entre "ON" u "OFF".

Una vez que haya elegido su selección deseada, presione el botón 0

 $($  <0.5S) para quardar.

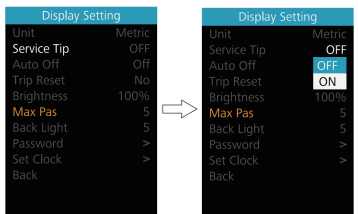

# "Auto Off" Establecer el tiempo de apagado automático del sistema

Presione el botón **A** o **V** (<0.5S) para resaltar "Auto Off" en el menú de configuración de pantalla y luego presione (b) (<0.5S) para seleccionar. Luego, con el botón  $\wedge$  o  $\vee$  para elegir el tiempo de apagado automático como "Apagado" / "1Min" - "10Min", APAGADO significa que no se apaga. Una vez que haya elegido su selección deseada, presione el botón  $($  <0.5S)  $($ b para guardar.

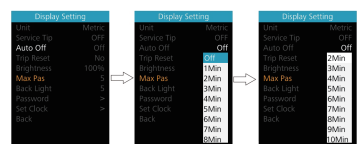

"TRIP Reset" Restablecer kilometraie Presione el botón  $\sim$  o  $\sim$  ( < 0.5S) para resaltar "TRIP Reset" en el menú de configuración de pantalla y luego presione  $($  <0.5S)  $\overline{A}$  para seleccionar. Luego, con $\overline{A}$ o v para seleccionar "Sí" para

restablecer o "NO" para no restablecer, al restablecer la velocidad máxima (MAXS), incluye la velocidad promedio (AVG), la distancia de un solo viaje (TRIP) se borrará. Luego presione el botón  $(< 0.5S)$  $\sqrt{2}$ para guardar.

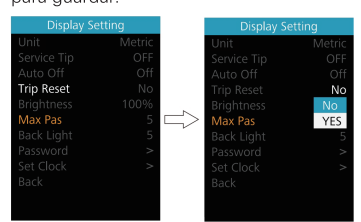

#### "Brillo" Brillo de la pantalla

Presione el botón  $\wedge$  o  $\vee$  ( < 0.5S) para resaltar "Brillo" en el menú de configuración de pantalla. Luego presione  $\bigcirc$  (<0.5S) para seleccionar. Luego con el botón  $\wedge$  o  $\vee$  para elegir entre "25%" / "50%" / "75%" /"100% ". Una vez que haya elegido su selección deseada,

presione el botón (b (<0.5S) para guardar.

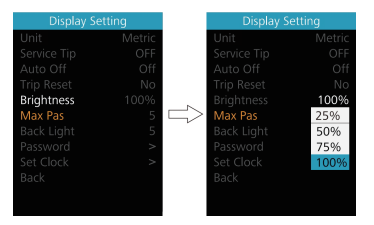

#### "Max Pass" Nivel de Soporte

El Max Pass no puede ser establecido. "Luz de fondo" Ajuste la sensibilidad a la luz

Presione el botón  $\sim$  o  $\sim$  (<0.5S) para resaltar "Luz de fondo" en el menú de configuración de pantalla. Luego presione  $($  <0.5S)  $\bullet$  para seleccionar. Luego, con el botón **^o V** para seleccionar el nivel de sensibilidad a la luz como "0" /" 1"/"2"/"3"/"4"/"5". Una vez que haya elegido su selección deseada, presione el

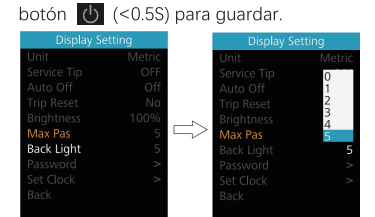

#### "Contraseña"

Presione el botón < 0 < 0.5S) para resaltar "Contraseña" en el menú de configuración de pantalla. Luego, presionando brevemente (<0.5S) (b) para ingresar la selección de contraseña. Ahora nuevamente con los botones  $\lambda \circ \mathbf{V}$ (<0.5S) resalte "Start Password" y presione el botón (b)  $($  < 0.5S) para confirmar. Ahora nuevamente usando el botón A o

V (<0.5S) elija entre "ON" u "OFF" y presione el botón (<0.5S) para confirmar.

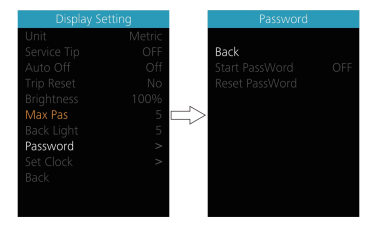

#### Contraseña de inicio:

Seleccione "ENCENDIDO" en " Iniciar Contraseña ", luego presione brevemente  $($  <0.5S)  $(b)$  para confirmar. Ahora puede ingresar su código pin de 4 dígitos. Usando el botón  $\sim$  o  $\vee$  (<0.5S) elija números entre "0-9". Presionando brevemente el botón  $\overline{B}$  (<0.5S) puede pasar al siquiente número.

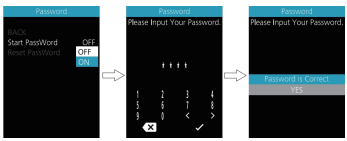

Después de ingresar el código de 4 dígitos deseado, debe volver a ingresar los 4 dígitos que eligió para asegurarse de que el código sea correcto. Luego, la interfaz regresa automáticamente a la interfaz original en dos segundos.

Después de seleccionar una contraseña, la próxima vez que encienda el sistema le pedirá que ingrese su contraseña. Presione el botón $\land$  o  $\lor$  ( < 0.5S) para seleccionar los números, luego presione brevemente ( $\sqrt{5}$  (<0.5S) para confirmar. Después de ingresar el número incorrecto tres veces, el sistema se apaga. Si ha olvidado la contraseña, póngase en contacto con su distribuidor.

#### Cambiar la contraseña:

Presione el botón  $\bigwedge$ o  $\bigvee$  <0.5S) para elegir Contraseña en el menú. Luego, presionando brevemente (1) ( < 0.5S) para ingresar a la sección de contraseña. Ahora de nuevo con el botón  $\land$  o  $\lor$  (<0.5S) resalte "Restablecer contraseña" y presione el botón  $\bigcirc$  (<0.5S) para confirmar. Ahora con el botón∧ o V

(<0.5S) y resalte "Restablecer contraseña" y

con el botón  $\bigcirc$  (<0.5S) para confirmar. Al ingresar su contraseña anterior una vez y luego ingresar la nueva contraseña dos veces, se cambiará su contraseña.

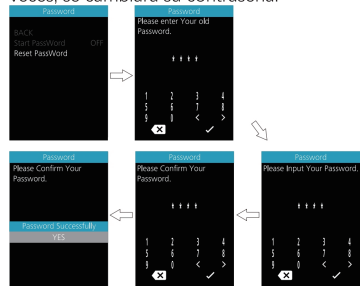

#### Desactivar la contraseña:

En la interfaz "Contraseña", con o V (<0.5S) para resaltar "Contraseña de inicio" y presione el botón (<0.5S)  $\bigcirc$ para confirmar. Luego use el botón <a>  $( < 0.5S)$ 

Botón para elegir "OFF" y presione el botón (b) (<0.5S) para confirmar.

Ahora ingrese su contraseña, para desactivarla.

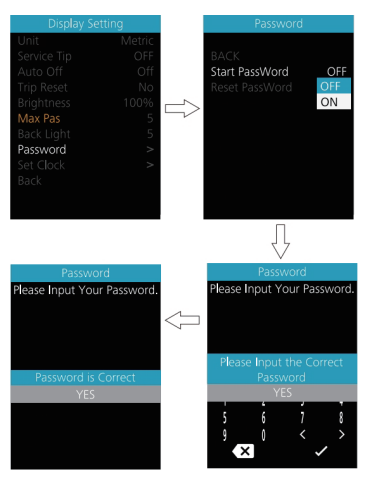

#### "Aiustar reloi"

Presione el botón  $\sim$  o  $\sim$  (<0.5S) para resaltar "Configurar reloi" en el menú de configuración de pantalla. Luego presione brevemente el botón  $\bigcirc$  (<0.5S) para confirmar la selección. Ahora presiona  $\sim$  o  $\sim$  ( < 0.5S) e ingrese el número correcto (tiempo) y presione el botón  $($  <0.5S)  $\overline{4}$  para pasar al siguiente número. Después de ingresar la hora correcta, presione el botón  $\bigcirc$  (<0.5S) para confirmar y guardar.

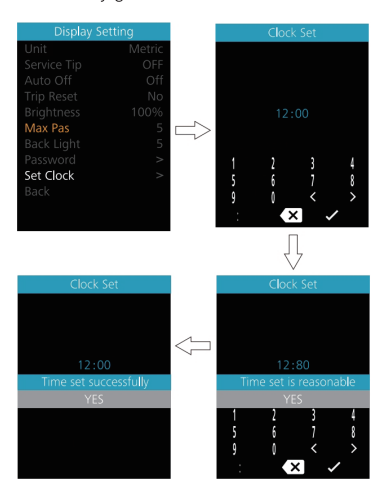

#### "Información"

Una vez que el sistema esté encendido. presione dos veces el botón para acceder al menú "Configuración". Ahora presione el botón  $\bigwedge$ o  $\bigvee$  (<0.5S) para resaltar la

"información", y presione el botón (<0.5S)  $\Theta$  para confirmar.

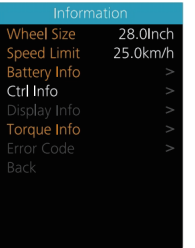

### Tamaño de rueda y límite de velocidad

El "Tamaño de la rueda" y el "Límite de velocidad" no se pueden cambiar, esta información está aquí solo para ser vista.

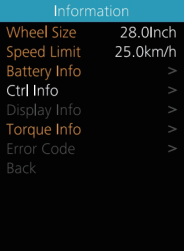

#### Información de la batería

Presione el  $\wedge$  o  $\vee$  (<0.5S) para acceder al menú "Información de la batería" y luego presione el botón (b) (<0.5S) para confirmar. Ahora presione el botón ∧ o ∨ (<0.5S) para seleccionar "Atrás" o "Página siguiente", ahora puede ver toda la información de la batería.

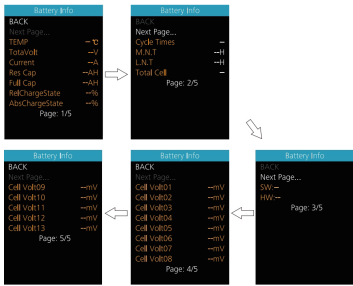

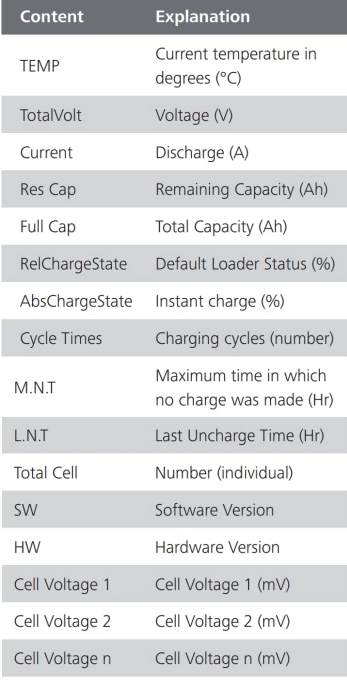

NOTE: If no data is detected. "--" is displayed.

#### Información del controlador

Presione el botón **Ao V** (<0.5S) v seleccione "Ctrl Info", y luego presione el botón (<0.5S)  $\bigcirc$  botón para leer los datos de software y hardware del controlador. Para salir, presione el botón (1) (<0.5S), o seleccione "Atrás" para regresar a la interfaz de información.

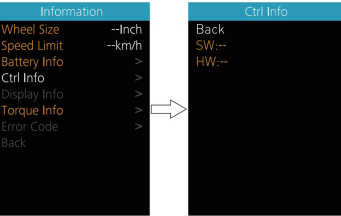

#### Mostrar información

Presione el botón **A** o **V** (<0.5S) y seleccione "Información de pantalla", luego presione el botón ( < 0.5S) para leer los datos de software y hardware de la pantalla. Para salir, presione (b) (<0.5S) o seleccione "Atrás" para regresar a la interfaz de información.

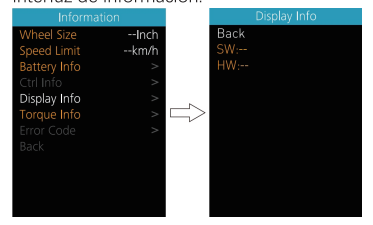

#### Información de torque

Presione el botón  $\bigwedge$  o  $\bigvee$  <0.5S) y seleccione "Información de torque", luego presione el botón  $\bigcirc$  (<0.5S) para leer los datos de software y hardware del torque. Para salir, presione el botón (b) (<0.5S) o seleccione "Atrás" para volver a la interfaz de información.

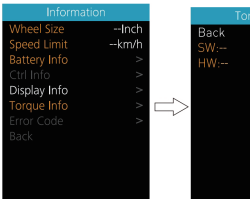

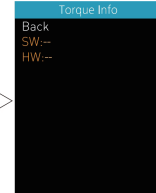

#### Código de error

Presione el botón ∧ o v (<0.5S) y seleccione "Código de error", y luego presione el botón (c) (<0.5S) para confirmar. Muestra información de error de los últimos diez errores de la Pedelec. El código de error "00" significa que no hay ningún error. Para salir, presione el botón (b) (<0.5S), o seleccione "Atrás" para regresar a la interfaz de información.

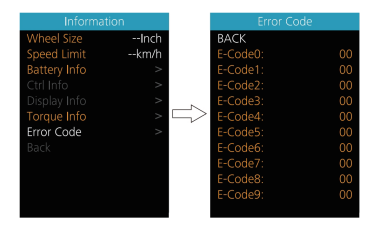

#### "Idioma"

Una vez que el sistema esté encendido, presione dos veces el botón (b) para acceder al menú "Configuración". Ahora presione el botón **Ao V** (<0.5S) para resaltar el "Idioma", y presione el botón (<0.5S) para confirmar. Ahora presione el botón  $\wedge$  o  $\vee$  (<0.5S) para seleccionar "Inglés", "Alemán", "Holandés", "Francés", "Italiano" o "Checo". Una vez que haya elegido la selección deseada, presione el botón (1)  $($ <0.5S) para guardar, luego seleccione "Atrás" para volver a la interfaz de configuración.

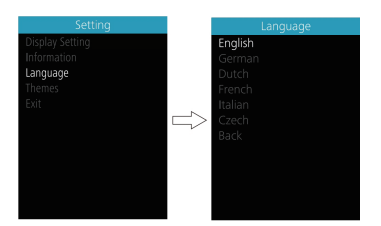

#### "Temas"

Una vez que el sistema esté encendido, presione dos veces el botón **b** para acceder al menú "Configuración". Ahora presione el botón  $\wedge$  o  $\vee$  (<0.5S) para resaltar el "Idioma", y presione el botón (b) (<0.5S) para confirmar. Ahora presione el botón  $\sim$  (<0.5S) para seleccionar "Moda" o "Deportivo". Una vez que haya elegido la selección deseada, presione el botón (5 (<0.5S) para guardar.

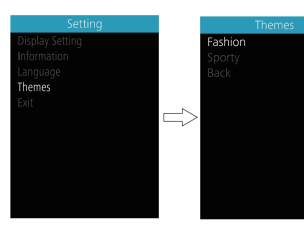

#### Notificación importante

- Debido a los diferentes lotes de  $\bullet$ producción, "Back Light" puede mostrarse como "AL sensitivity" en la pantalla de su bicicleta eléctrica, pero la función que representa es la misma.
- Debido a los diferentes lotes de  $\bullet$ producción, la " Start Password " puede mostrarse como " Boot Password " en la pantalla de su bicicleta eléctrica, pero la función que representa es la misma.
- Debido a los diferentes lotes de producción, "Torque Info " puede mostrarse como "Sensor Info " en la pantalla de su bicicleta eléctrica, pero la función que representa es la misma.
- Debido a los diferentes lotes de producción, es posible que se muestre el "Warn Code " en la pantalla de su bicicleta eléctrica, pero la función que representa está temporalmente en desarrollo.

# **仪表设置**

同时长按"加减"和"减键"进入设置信息列表,通过短按"加键"或"减键" 选择 "Display Setting"、"Information" "Language" "Themes" 及 "Exit", 短 按"电源键"进入。功能选择界面如图 3-2 所示。

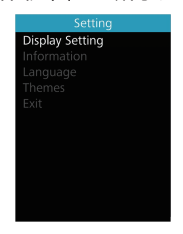

图 3-2 功能选择界面

# **1. 仪表设置**

①英制和公制单位转换

进入 "Display Setting"菜单,通过短按 "电源键"选中 "Unit", 短按 "电 源键"进入设置,进入设置后短按"加键"或"减键"选择"Metric"/ "Imperial", 短按"电源键"保存并退出到"Unit",同时按下"加键"和"减键"或者通过"Back" → "Exit"退出到主界面。单位转换如图 3-3 所示。注: 选择公制主界面所有信息 全是公制,英制同上。

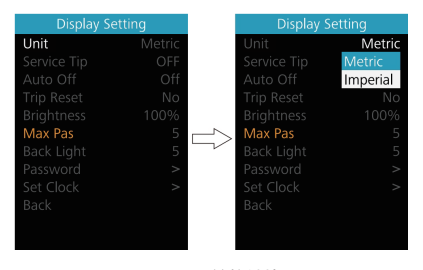

图 3-3 单位转换

②"Service Tip"——维护提示功能

进入"Display Setting"菜单,通过短按"加键"或"减键"选中"Service Tip" 选项后短按"电源键"确定,此时短按"加键"或"减键"可切换"OFF(关闭)" /"ON(打开)",选中并确认后再次短按"电源键"保存并退出到"Service Tip", 同时按下"加键"和"减键"退出到主界面或者通过"Back"→"Exit"退出到主 界面。

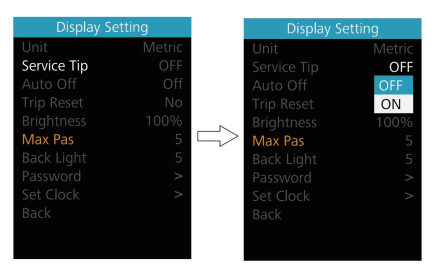

图 3-4 维护提示功能界面

## ③自动关机时间

进入"Display Setting"菜单,通过短按"加键"或者"减键"选中"Auto Off", 短按"电源键"进入设置,进入设置后短按"加键"或"减键"选择"Off"/"1Min" / "2Min" / "3Min" /.........../ "10Min", 短按 "电源键" 保存并退出到 "Auto Off", 同时按下"加键"和"减键"到主界面或者通过"Back" → "Exit"退出到主界面。 自动关机时间如图 3-5 所示。

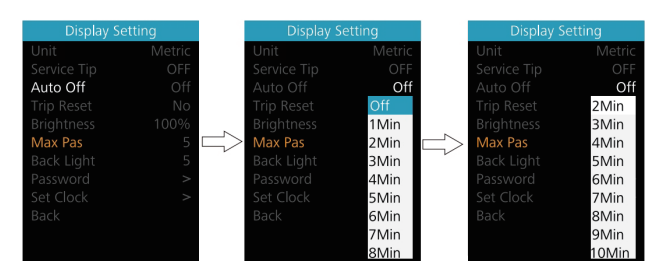

图 3-5 自动关机时间设置

#### ④单次里程清零

进入"Display Setting"菜单,通过短按"加键"或者"减键"选中"Trip Reset", 短按"电源键"进入设置,进入设置后短按"加键"或"减键"选择"NO"/ "YES" ("YES"表示清零,"NO"表示不清零),短按"电源键"保存并退出到"Trip Reset", 同时按下"加键"和"减键"或者通过"Back"→"Exit"退出到主界面。单次里 程清零时,骑行时间、平均速度、最大速度同时清零。单次里程累计达到最大值时 自动清零,如图 3-6 所示。

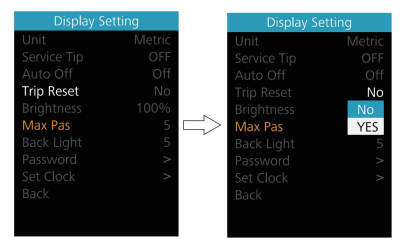

图 3-6 单次里程清零

#### ⑤背光亮度设置

进入"Display Setting"菜单,通过短按"加键"或者"减键"选中"Brightness", 短按"电源键"进入设置,进入设置后短按"加键"或"减键"选择"25%"/"50%" /"75%"/"100%",短按"电源键"保存并退出到"Brightness",同时按下"加 键"和"减键"退出到主界面或者通过"Back"→"Exit"退出到主界面。背光设 置如图 3-7 所示。

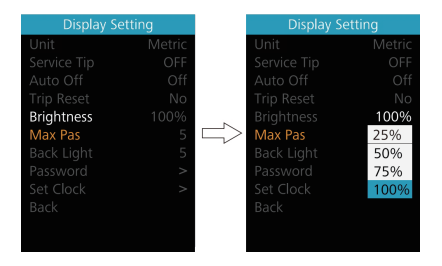

图 3-7 自动关机时间设置

⑥Max Pas——最大档位设置 进入"Display Setting"菜单,最大档位不可调。

#### ⑦背光灵敏度

进入"Display Setting"菜单,通过短按"加键"或"减键"选中"Back Light", 短按"电源键"进入设置,进入设置后短按"加键"或"减键"选择"0"/ "1"/ "2" / "3" / "4" / "5", 短按 "电源键"保存并退出到 "Back Light", 同时按 下"加键"和"减键"退出到主界面或者通过"Back"→"Exit"退出到主界面。 背光灵敏度设置如图 3-8 所示。

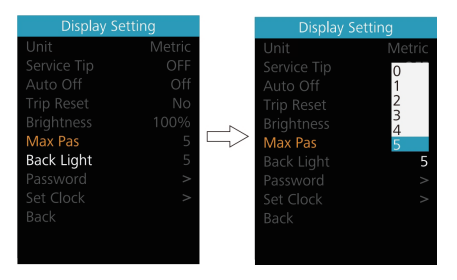

图 3-8 背光灵敏度设置

⑧"Password"——密码设置

进入"Display Setting"菜单,通过短按"加键"或"减键"选中"Password" 选项后短按"电源键"确定, 进入 Password 选项界面, 通过短按"加键"或"减 键"选中"Start Password"选中并短按"电源键"确认后,再次短按"加键"或 "减键"切换"OFF(关闭)"/"ON(打开)",以下为具体切换方式。

开启密码——在"Start PassWord"界面中选中"ON"后短按"电源键"确 定,界面提示输入密码,此时短按"加键"或"减键"切换数字"0-9",短按"电 源键"切换数位,输入完毕后界面提示再次输入密码,两次输入一致后系统提示密 码设置成功,若两次输入不一致则需重复第一步输入新密码再确认,密码设置成功 后 2S 界面自动跳转到原始设置界面,同时按下"加键"和"减键"退出到主界面  $\exists$ 或者通过"Back"→ "Exit"退出到主界面。操作步骤如下图 3-9 所示。

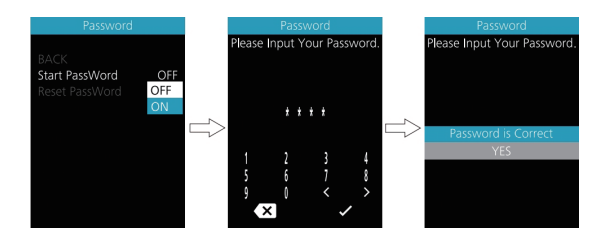

图 3-9 开启密码操作步骤

修改密码——当已开启密码后,"Password"界面会新增"Reset Password" 选项,短按"加键"或"减键"选中"Reset Password"后再次短按"电源键"确 定,此时界面提示输入当前密码,密码输入 10 次错误后(如图 3-10 所示)仪表将 自动关机,密码输入正确后界面提示输入新的密码,后面操作则与新设密码一致, 密码修改成功后 2S 界面自动跳转到原始设置界面,同时按下"加键"和"减键" 退出到主界面或者通过"Back"→"Exit"退出到主界面。

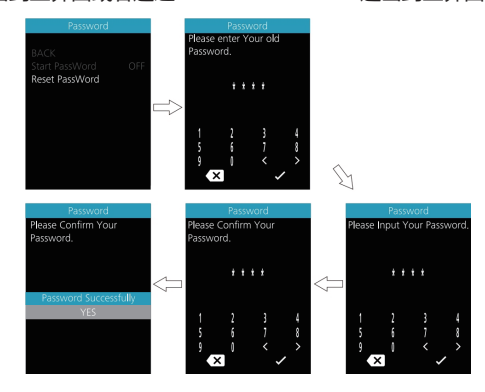

图 3-10 修改密码步骤图片

关闭密码——在"Start PassWord"界面中选中"OFF"后短按"电源键"确 定,此时界面提示输入密码,同样密码输入 10 次错误后仪表将自动关机,密码输 入正确后界面提示密码功能关闭成功(如图 3-11 所示),2S 后界面自动跳转到原 始设置界面。同时按下"加键"和"减键"退出到主界面或者通过"Back"→"Exit"

#### 退出到主界面。

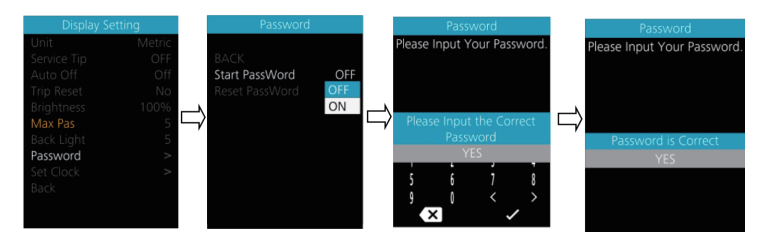

图 3-11 关闭密码

# ⑨时钟设置

进入"Display Setting"菜单,通过短按"加键"或"减键"选中"Set Clock" (24 小时制),短按"电源键"进入设置,进入设置后短按"加键"或"减键"设置 第一位数,完成后短按"电源键"确认并开始设置第二位数,以此类推。设置完最 后一位后短按"电源键"保存并退出到"Set Clock",同时按下"加键"和"减键" 退出到主界面或者通过"Back"→ "Exit"退出到主界面。时钟设置如图 3-12 所 示。

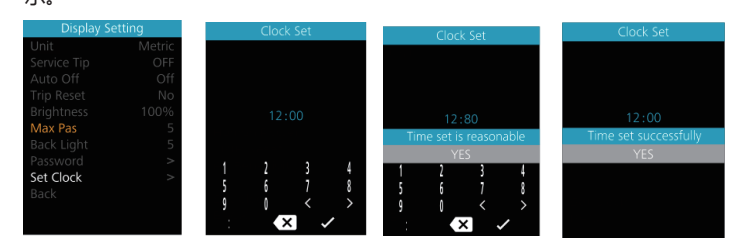

图 3-12 时钟设置界面

# **2. 信息查看**

①轮径信息——进入"Information"菜单,轮径信息不可调,同时按下"加 键"和"减键"退出到主界面或者通过"Back"→"Exit"退出到主界面。如图 3-13 所示。

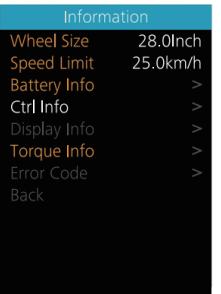

#### 图 3-13 轮径信息查看

②限速信息——进入"Information"菜单,限速信息不可调,同时按下"加 键"和"减键"退出到主界面或者通过"Back"→"Exit"退出到主界面。如图 3-14 所示。

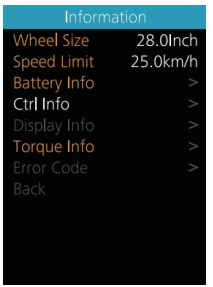

#### 图 3-14 限速信息查看

轮径和限速显示数值可通过八方 BESST 工具更改,具体做法为将仪表通过 BESS 工具连接至电脑上位机,打开 BESST 上位机,一次操作工具——仪表——设 置——轮径/限速中修改数值。

③电池信息——进入"Information"菜单,电池信息不可调,同时按下"加键" 和"减键"退出到主界面或者通过"Back"→"Exit"退出到主界面。(软硬件版本 号可能因为产品不同批次而改变,故用"--"表示。)如图 3-15 所示。

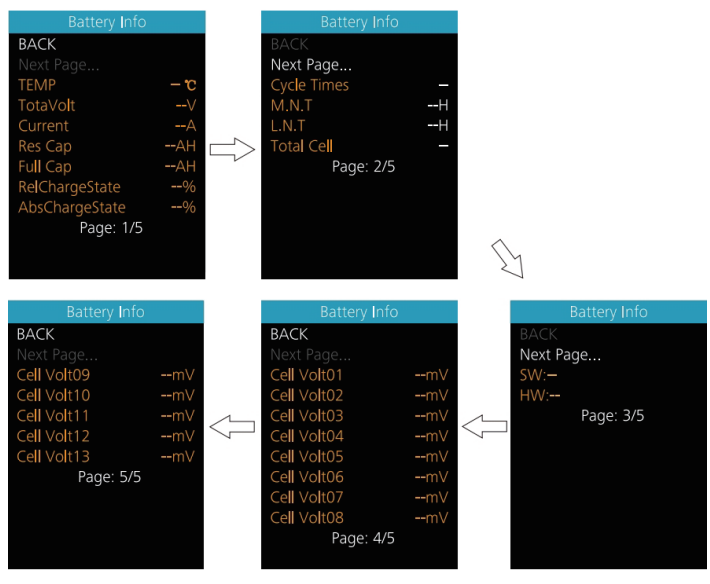

图 3-15 电池信息

显示内同对照表如图表 3-1 所示。

表 3-1 电池信息内容对照表

| 内容                 | 释义        | 单位  |
|--------------------|-----------|-----|
| <b>TEMP</b>        | 当前温度      | °C  |
| <b>TotalVolt</b>   | 电池电压      | mV  |
| Current            | 电流        | mA  |
| Res Cap            | 剩余电池容量    | mAh |
| Full Cap           | 满电电池容量    | mAh |
| RelChargeState     | 相对电池容量百分比 | %   |
| AbsChargeState     | 绝对电池容量百分比 | %   |
| <b>Cycle Times</b> | 充放电循环周期   | 次   |

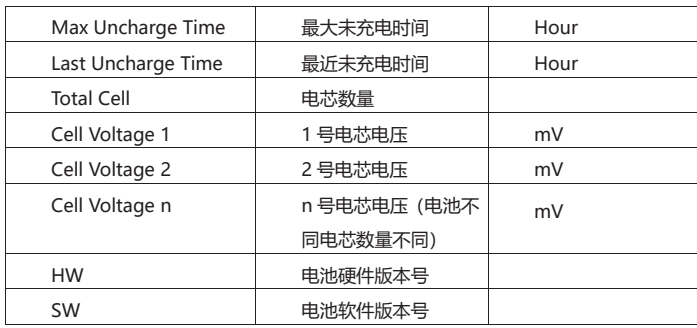

④控制器信息——进入"Information"菜单,通过短按"加键"或"减键" 选中"Ctrl Info", 短按"电源键"确定, 仪表界面显示控制器软硬件版本号, 同时 按下"加键"和"减键"退出到主界面或者通过"Back"→"Exit"退出到主界面。 (软硬件版本号可能因为产品不同批次而改变,故用"--"表示。)如图 3-16 所示。

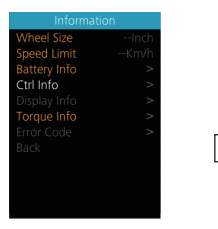

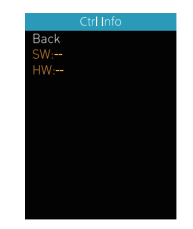

#### 图 3-16 控制器信息

6)仪表信息——进入"Information"菜单,通过短按"加键"或"减键"选 中"Display Info",短按"电源键"确定,仪表界面显示仪表软硬件版本号,同 时按下"加键"和"减键"退出到主界面或者通过"Back"→"Exit"退出到主界 面。(软硬件版本号可能因为产品不同批次而改变,故用"--"表示。)如图 3-17 所示。

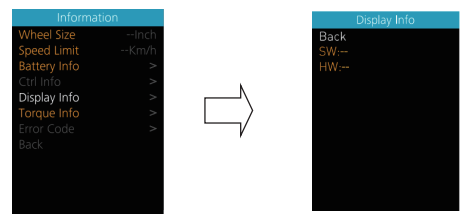

#### 图 3-17 仪表信息

⑥力矩信息——进入"Information"菜单,力矩信息不可调,仪表界面显示 力矩软硬件版本号,同时按下"加键"和"减键"退出到到主界面或者通过"Back" → "Exit"退出到主界面。(软硬件版本号可能因为产品不同批次而改变,故用"--" 表示。)如图 3-18 所示。

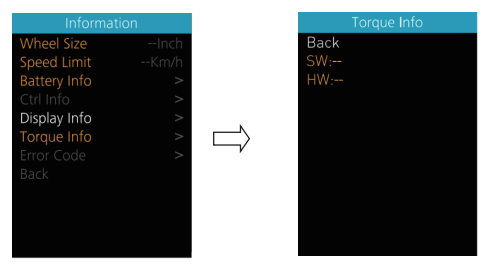

图 3-18 力矩信息

⑦错误信息——进入"Information"菜单,通过短按"加键"或"减键"选 中"Error Code",短按"电源键"确定进入错误信息显示界面, E-CODE 0"代 表上一次报错信息,相对的"E-CODE 9" 代表往上第十次报错内容,此记录最高 可记录十条, 通过短按"加键"或"减键"切换, 错误代码为"00"代表没有错误, 别的代码含义请参照错误代码定义表。同时按下"加键"和"减键"退出到到主界 面或者通过"Back"→"Exit"退出到主界面。错误信息显示如图 3-19 所示。

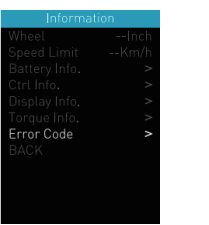

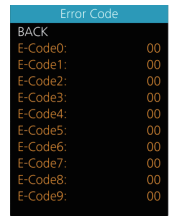

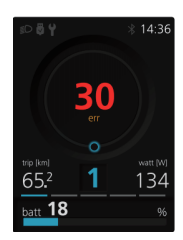

图 3-19 错误信息显示

# **3. 语言选择**

DP C271.CAN 仪表提供 6 国语言供用户选择。同时长按"加键"和"减键" 进入设置信息列表,通过短按"加键"或"减键"选择"Language",短按"电源 键"进入后短按"加键"或"减键"切换"English"、"German"、"Dutch"、"French"、 "Italian"和"Czech"再短按"电源键"确定。同时按下"加键"和"减键"或 者通过"Back"→ "Exit"退出到主界面。语言选择如图 3-20 所示。

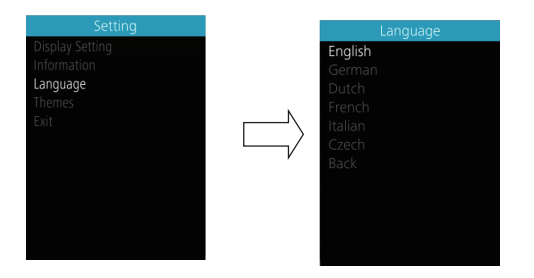

#### 图 3-20 语言切换

### **4. UI 选择**

DP C271.CAN 仪表提供 2 种不同风格的 UI 界面供用户选择。同时长按"加键" 和"减键"进入设置信息列表,通过短按"加键"或"减键"选择"Themes",短 按"电源键"进入后短按"加键"或"减键"切换"Fashion"或"Sporty",再短 按"电源键"确定。同时按下"加键"和"减键"退出到主界面或者通过"Back"  $\rightarrow$  "Exit" 退出到主界面。UI 选择如图 3-21 所示。

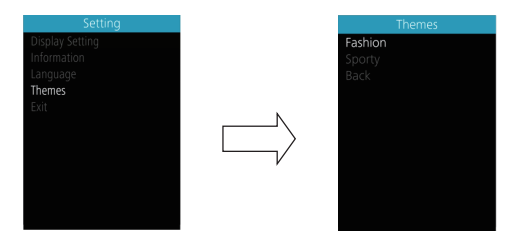

#### 图 3-21 UI 选择界面

# **5.重要提示**

- 由于生产批次不同,您的电动自行车仪表屏上的"Back Light"可能会显示为"AL sensitivity",但其代表的功能是相同的。
- 由于生产批次不同,您的电动自行车仪表屏上的"Start Password"可能会显示为"Boot Password",但其代表的功能是相同的。
- 由于生产批次不同,您的电动自行车仪表屏上的"Torque Info"可能显示为"Sensor Info", 但其代表的功能是相同的。
- 由于生产批次不同,您的电动自行车仪表屏上可能会显示"Warn Code",但其所代表的 功能暂时正在开发中。

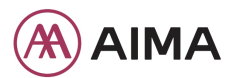

**Contact Us General lssues: info@aimausa.com Warranty lssues: warranty@aimausa.com 16555 Gale Ave, City of Industry, CA 91745 www.aimatech.us**

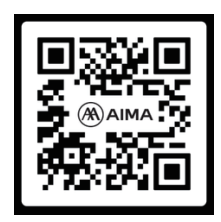